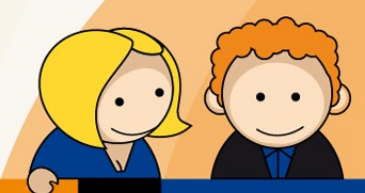

## **Anleitung**

## **Bearbeiten eines E-Mail-Kontos mit Microsoft Outlook 2010**

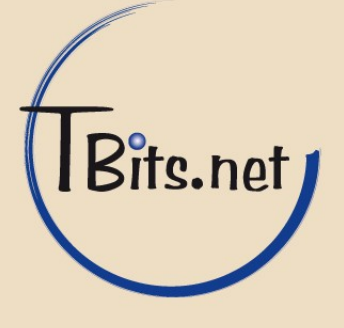

**1.** Starten Sie Microsoft Outlook 2010. Klicken Sie im Menü (1) **Datei** -> (2) **Informationen** -> (3) **Kontoeinstellungen** auf (4) **Kontoeinstellungen...** 

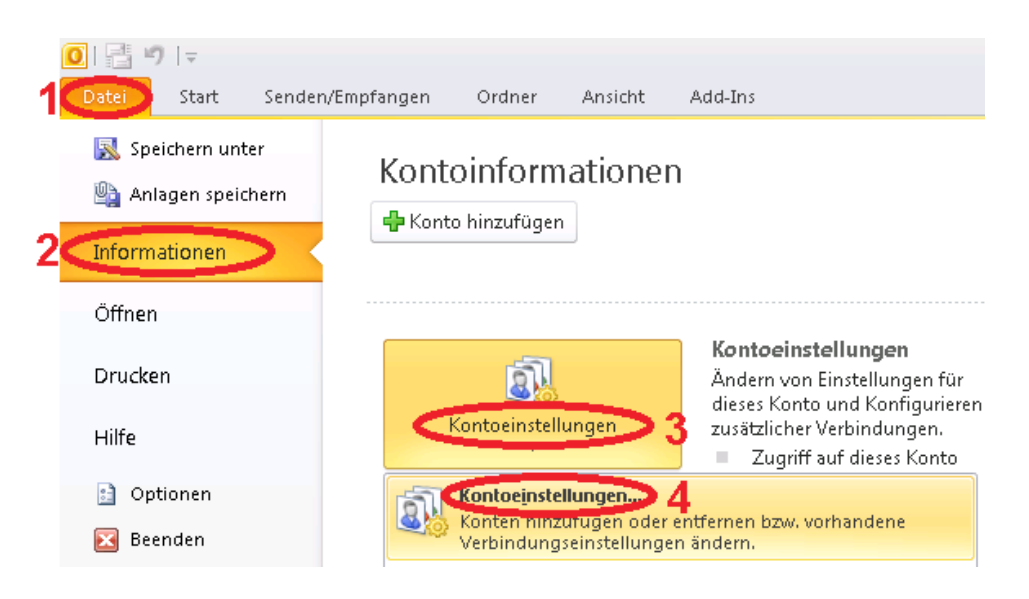

**2.** Wählen Sie Ihr Konto aus (1) und klicken Sie auf (2) **Ändern...**

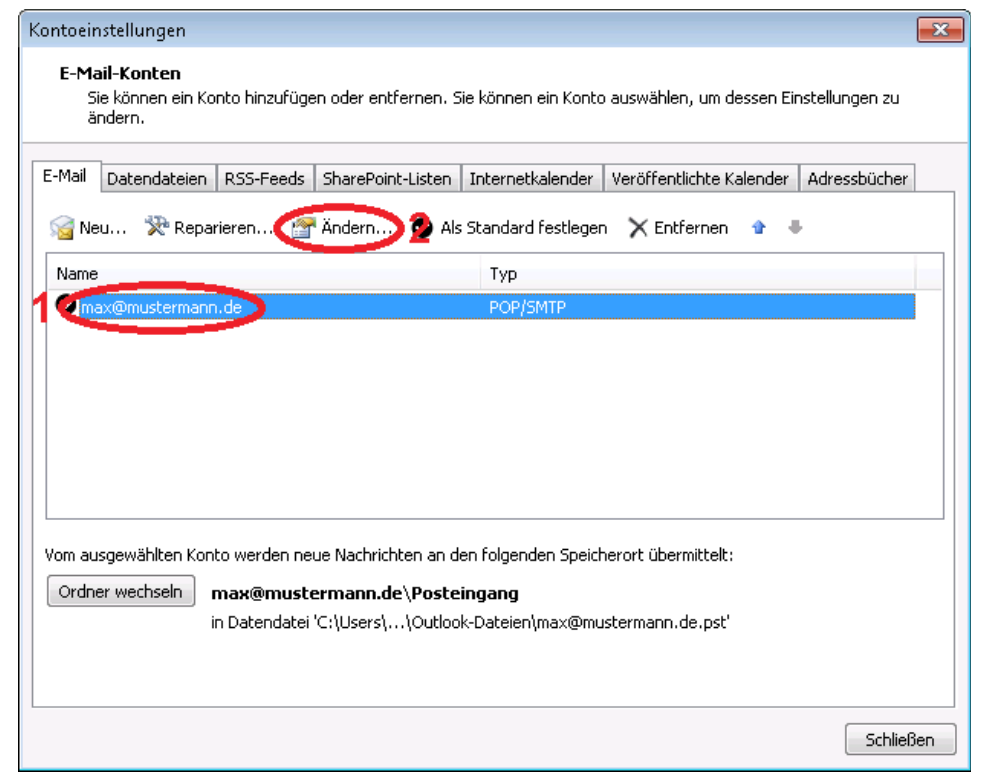

TBits.net GmbH Internet- und Netzwerk-Services

Hausanschrift: Postanschrift: www.tbits.net info@tbits.net **Albuchstraße 4 Brühlweg 9 Telefon: +49(0)7172/18391-0 73553 Alfdorf 73553 Alfdorf Fax: +49(0)7172/18391-99**

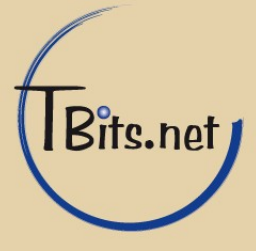

**3.** Ändern Sie die Einstellungen wie folgt (1):

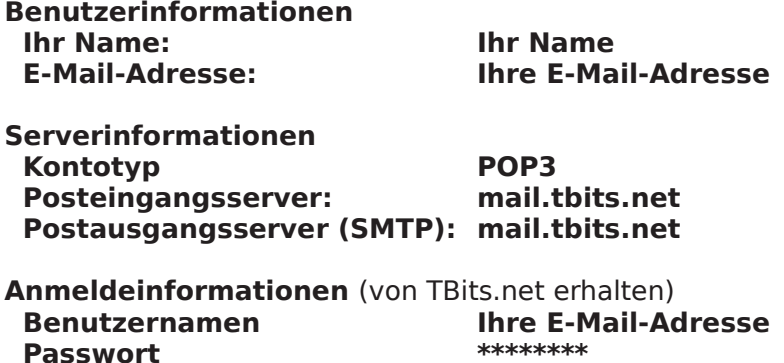

**Kennwort speichern** (2) sollte aktiviert sein, da Sie sonst bei jedem Mailabruf Ihr Passwort eingeben müssen.

Klicken Sie auf (3) **Weitere Einstellungen**.

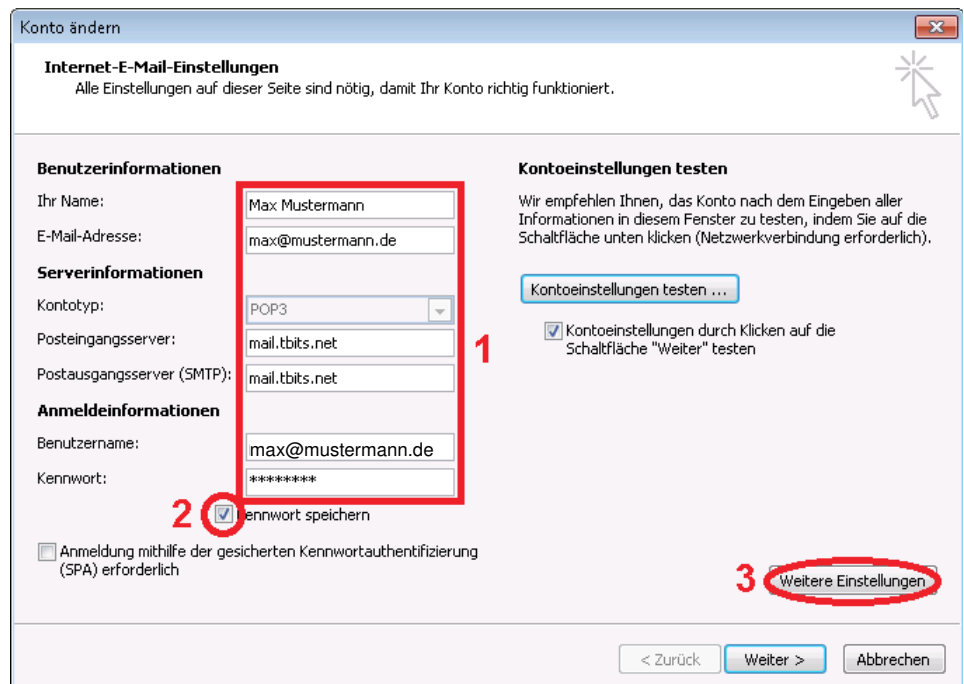

## TBits.net GmbH Internet- und Netzwerk-Services

Hausanschrift: Postanschrift: www.tbits.net info@tbits.net **Albuchstraße 4 Brühlweg 9 Telefon: +49(0)7172/18391-0 73553 Alfdorf 73553 Alfdorf Fax: +49(0)7172/18391-99**

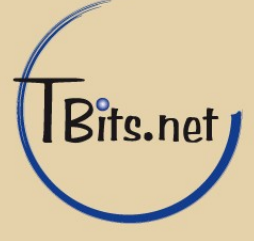

**4.** Im Fenster **Allgemein** sollten Sie den (1) **Namen für das E-Mail-Konto** ändern, am besten geben Sie hier Ihre E-Mai-Adresse ein.

Klicken Sie auf (2) **Postausgangsserver**.

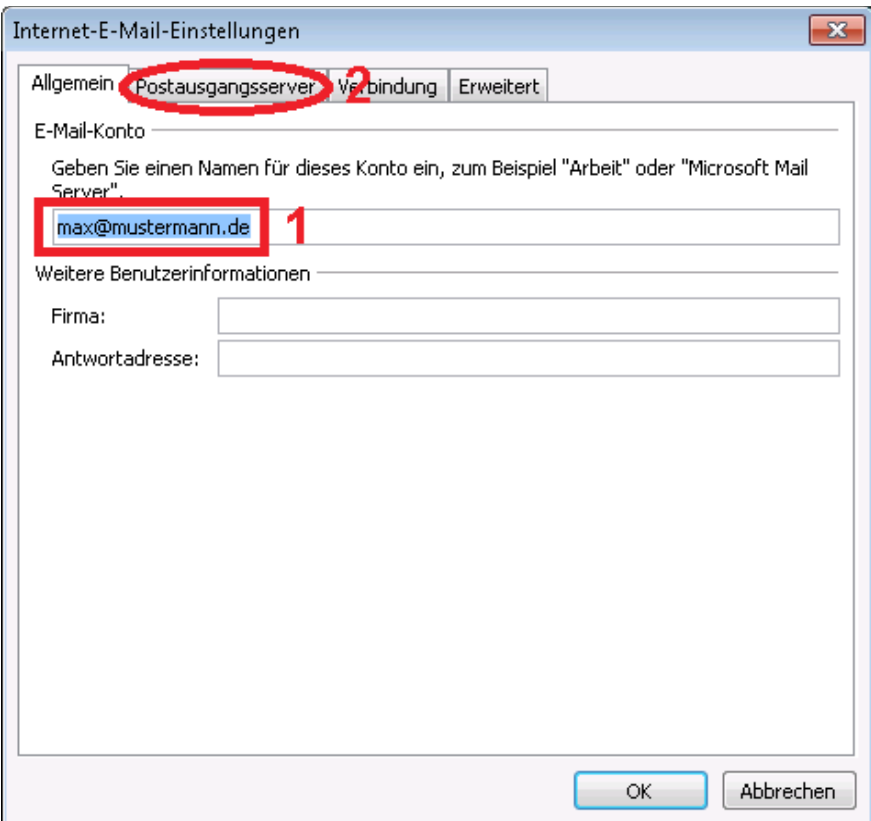

TBits.net GmbH Internet- und Netzwerk-Services

Hausanschrift: Postanschrift: www.tbits.net info@tbits.net<br>Albuchstraße 4 Brühlweg 9 Telefon: +49(0)7172/18391-0 **Albuchstraße 4 Brühlweg 9 Telefon: +49(0)7172/18391-0 73553 Alfdorf 73553 Alfdorf Fax: +49(0)7172/18391-99**

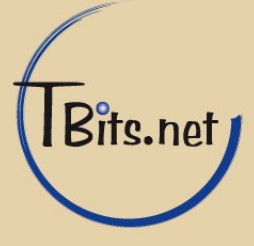

**5.** Im Fenster **Postausgangsserver** muss ein Häkchen bei (1) **Der Postausgangsserver (SMTP) erfordert Authentifizierung** gesetzt und der Punkt (2) **Gleiche Einstellungen wie für Posteingangsserver verwenden** gewählt sein.

Klicken Sie auf (3) **Erweitert**.

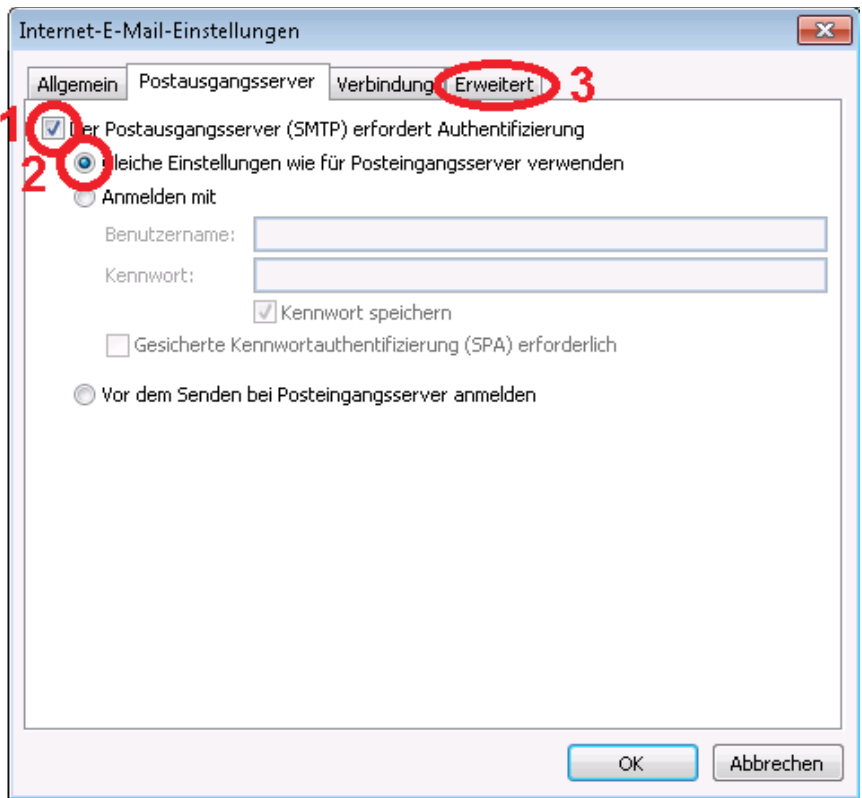

TBits.net GmbH Internet- und Netzwerk-Services

Hausanschrift: Postanschrift: www.tbits.net info@tbits.net<br> **Albuchstraße 4 Brühlweg 9 Telefon: +49(0)7172/18391-0 Albuchstraße 4 Brühlweg 9 Telefon: +49(0)7172/18391-0 73553 Alfdorf 73553 Alfdorf Fax: +49(0)7172/18391-99**

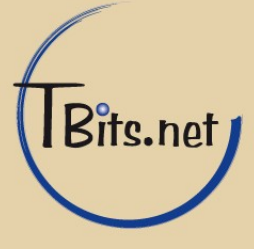

**6.** Im Fenster **Erweitert** muss das Häkchen bei (1) **Der Server erfordert eine verschlüsselte Verbindung (SSL)** gesetzt und bei (2) **Verwenden Sie den folgenden verschlüsselten Verbindungstyp** muss **SSL** gewählt sein.

Ergänzen sie die "Serveranschlussnummern" (Ports) wie folgt: **Posteingangsserver (POP3)** (3) -> **995 Postausgangsserver (SMTP)** (4) -> **465**

**Kopie der Nachricht auf dem Server belassen** (5) sollte deaktiviert sein.

Speichern Sie die Einstellungen mit (6) **OK**.

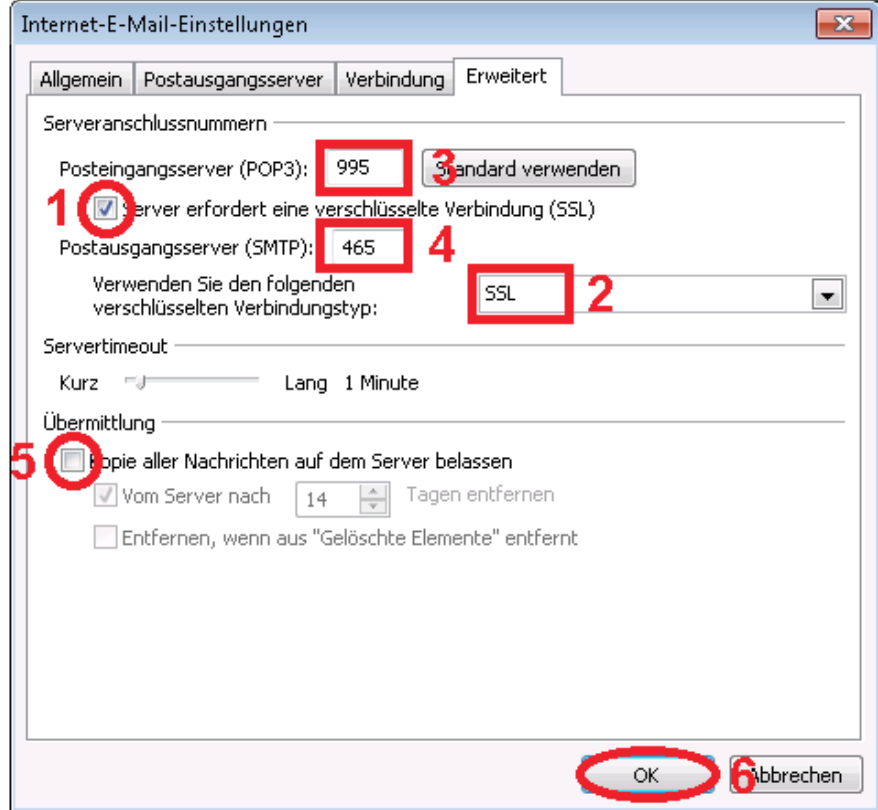

- **7.** Klicken Sie auf **Weiter**.
- **8.** Klicken Sie auf **Fertigstellen**.

**Fertig!**

TBits.net GmbH Internet- und Netzwerk-Services

Hausanschrift: Postanschrift: www.tbits.net info@tbits.net **Albuchstraße 4 Brühlweg 9 Telefon: +49(0)7172/18391-0 73553 Alfdorf 73553 Alfdorf Fax: +49(0)7172/18391-99**

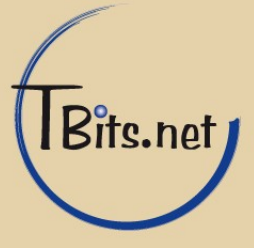